# Contingency Analysis

• Power systems are operated so that overloads do not occur either in real-time or under any statistically likely contingency.

This is often called maintaining system "security"

- Simulator is equipped with tools for analyzing contingencies in an automatic fashion
- Contingencies can consist of several actions or elements
	- Simple Example: outage of a single transmission line
	- Complex: outage of a several lines, a number of generators, and the closure of a normally open transmission line

# Contingency elements allowed in PowerWorld Simulator

- • Contingency Elements allowed in Simulator
	- Opening/Closing of transmission lines and transformers
	- Loss or Recovery of a generator, load, or switched shunt
	- Movement of generation, load, injection group, or switched shunt MWs or Mvars.
	- Changing or Setting of generation, load, injection group, or switched shunt MWs or Mvars
	- Changing or Setting of generator or switched shunt voltage setpoint
	- Opening of all lines connected to a bus
	- Opening/Closing of all lines or transformers in an interface
	- Open/Close, Set/Change injection group values
	- Bypass/Inservice, Set impedance of series capacitors
	- Changing or Setting of phase-shifter setpoint
	- Open/Close 3-winding transformer
	- Open/Close DC lines, Set/Change DC line setpoints
	- Solve Power Flow

©2008 PowerWorld Corporation I10-2 Note: "Conditional" Elements which only occur if a particular condition is met are also allowed. These will be covered at the end of this section.

*specification make-up power also allowed*

# Contingency Analysis Tool in Simulator

- Contingency Analysis tools can be accessed by selecting **Tools** ribbon tab  $\rightarrow$  **Contingency Analysis** in run mode.
- Initially, no contingencies are defined for a case.

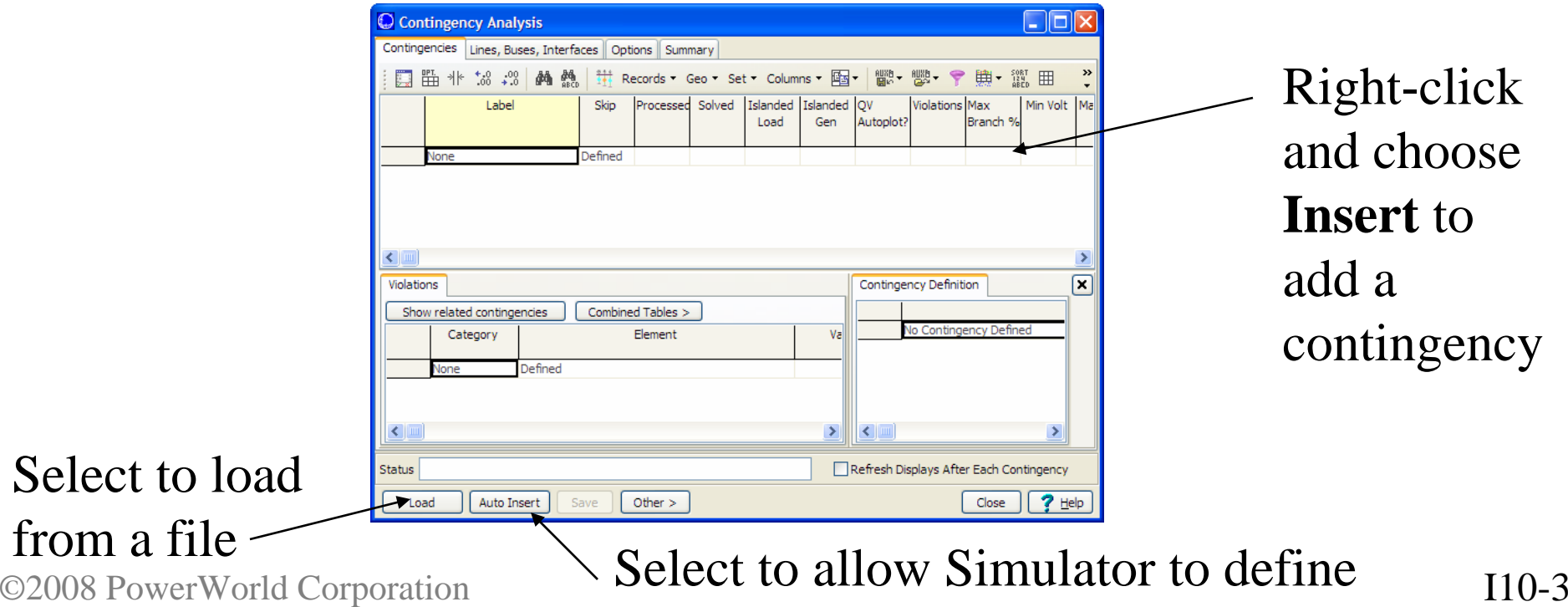

### Inserting a Contingency Definition

- To insert a contingency
	- On the Case Information Toolbar, choose **Records > Insert**
	- Right-click to bring up the local menu and choose **Insert**

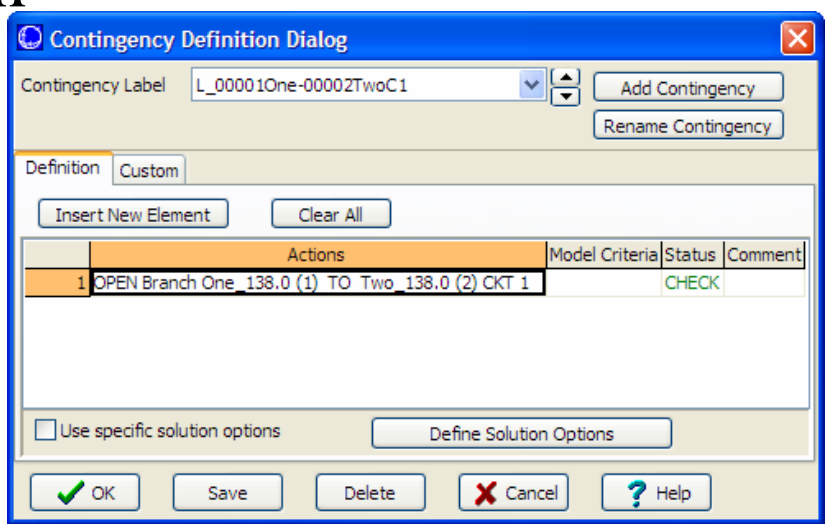

• This opens the dialog to the right.

# Auto Insertion of Contingencies

- To automatically insert a set of contingencies. This is available from
	- On the Case Information Toolbar, choose **Records > Auto Insert Contingencies…**
	- Right-click to bring up the local menu and choose **Insert Special > Auto Insert Contingencies**
	- Click on the Auto Insert Button at the bottom of the **Contingency Analysis** Dialog
- The Auto Insert Dialog is shown on the following slide.

# Auto-Insertion of Contingencies Dialog

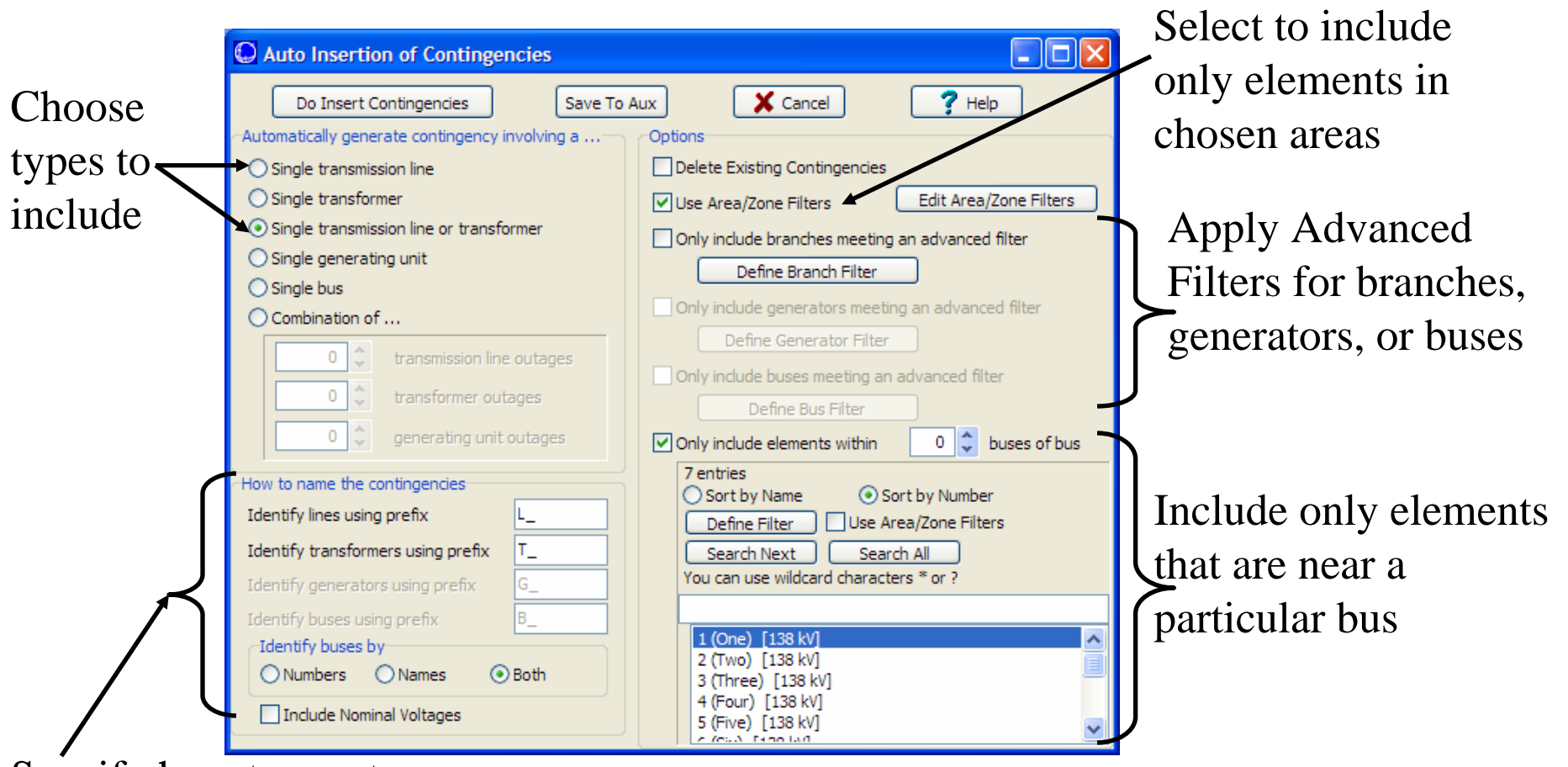

new contingencies rporation and the continuum of the corporation in the continuum of the continuum of the contin Specify how to create automatic names for the

# Contingency Analysis Dialog with Contingencies Defined

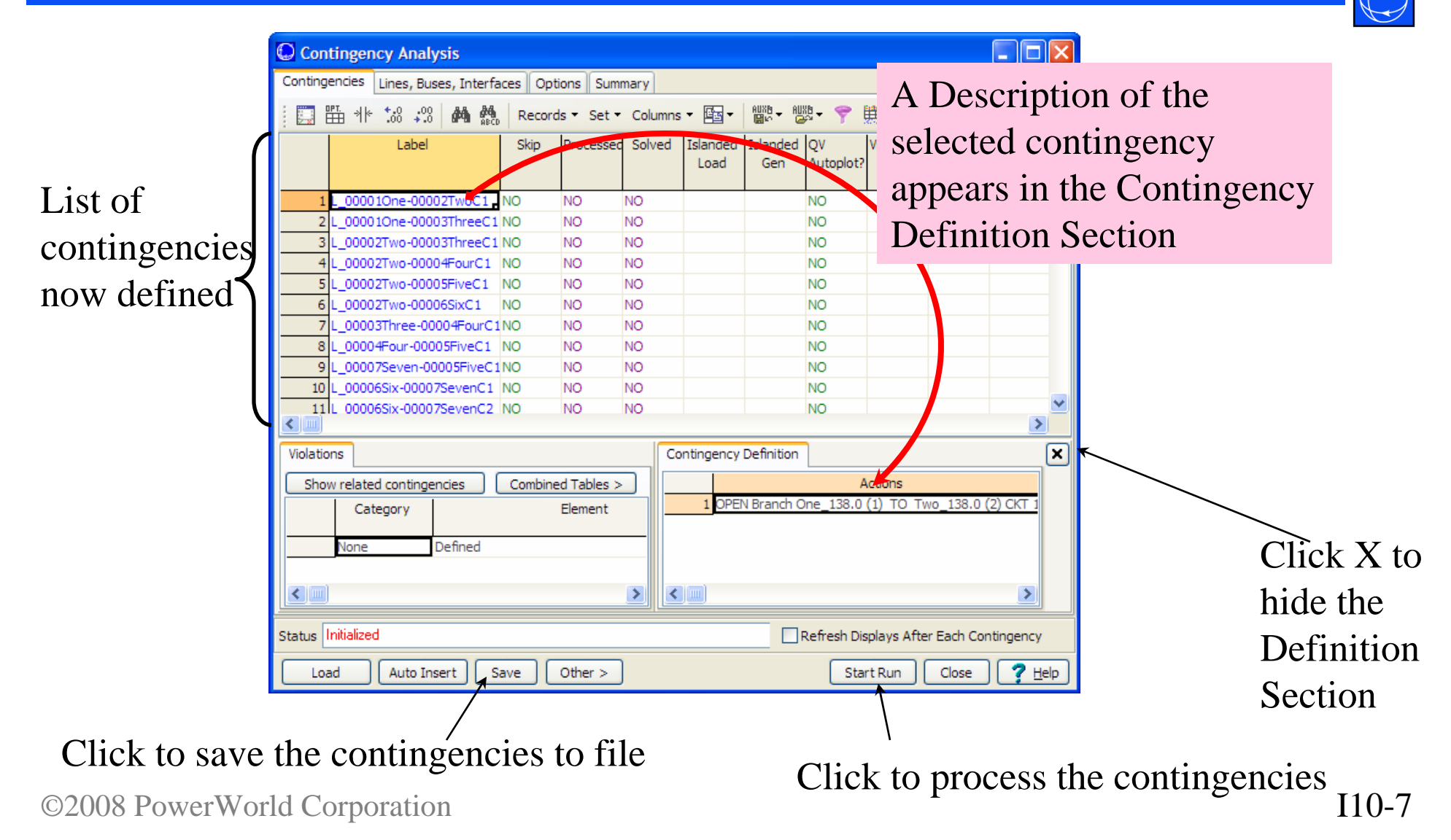

# Contingency Definition Dialog

- 
- To open the Contingency Definition dialog, right-click on one of the contingencies and choose **Show Dialog**.

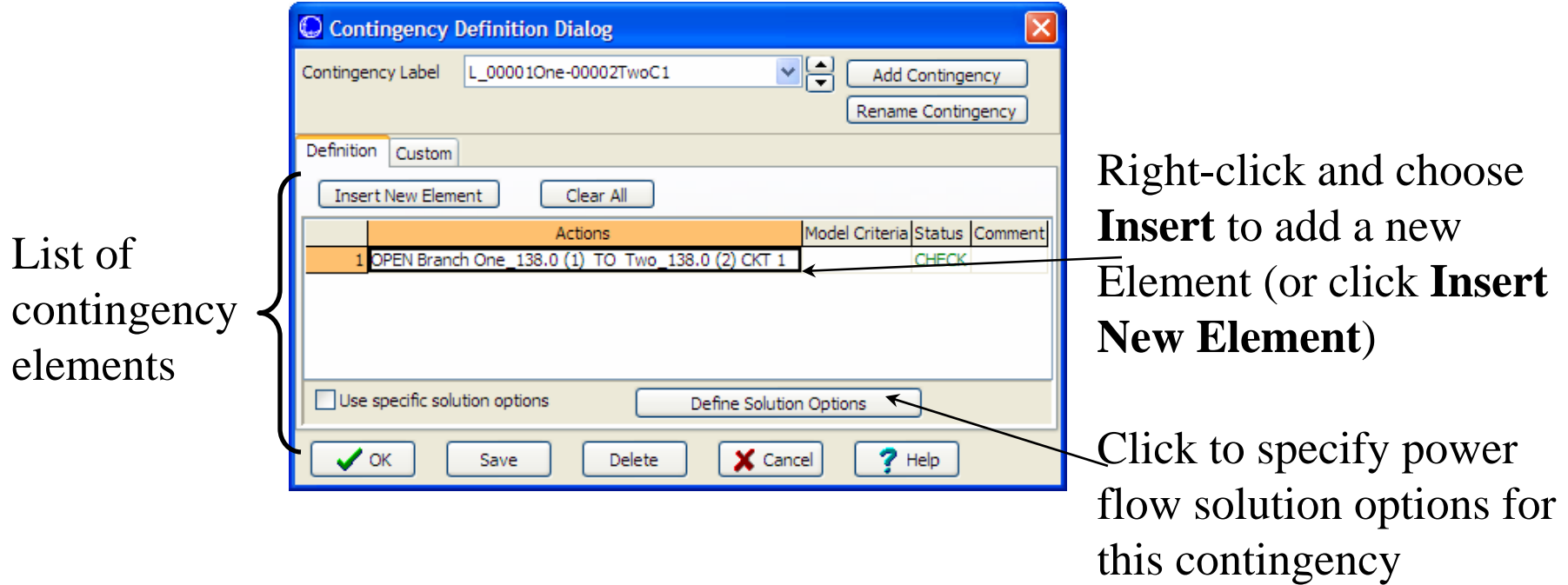

# Contingency Element Dialog

 $\bullet$  To open, right-click on the Contingency Definition Dialog and choose **Insert** or **Show Dialog**

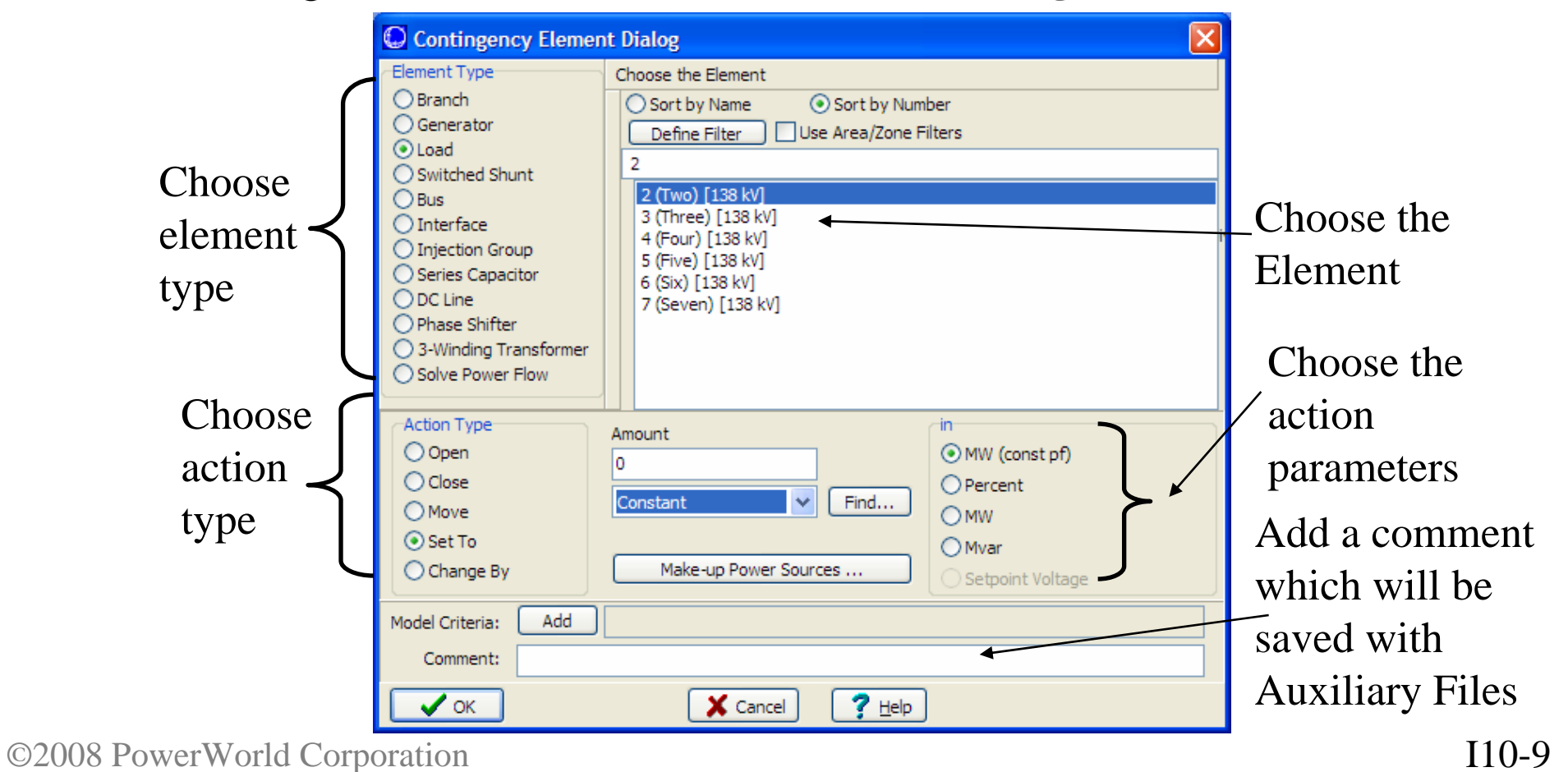

# Contingency Analysis Power Flow Solution Options

- $\bullet$  To Open this dialog click on **Define Solution Options** on the Contingency Definition Dialog
- $\bullet$  This dialog allows you to specify custom solution options for solving the post-contingency power flow

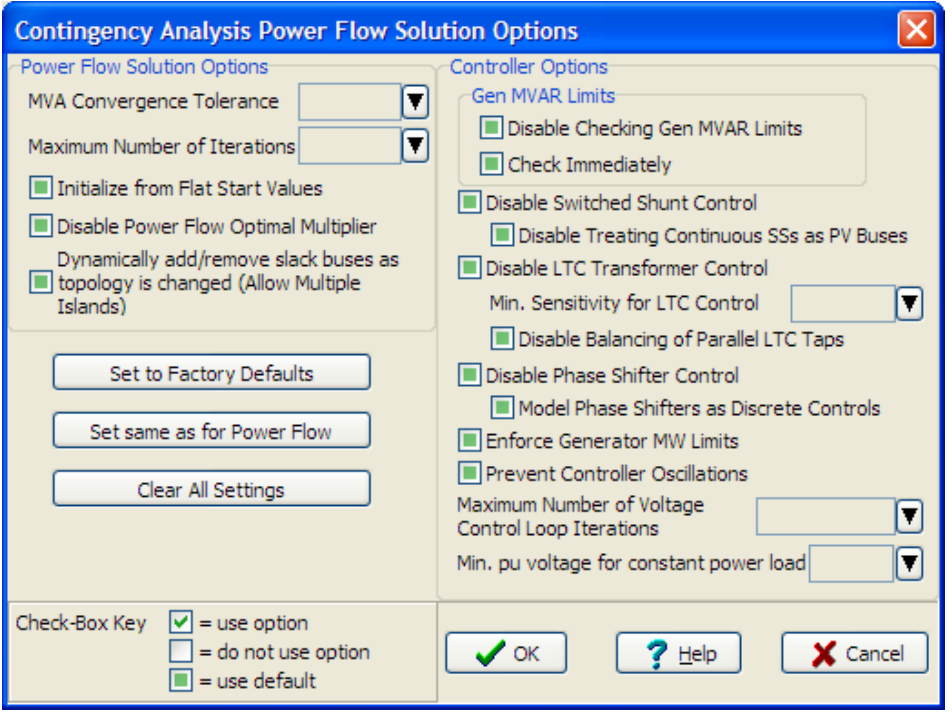

### What is the Reference State?

- Contingency analysis always stores a Reference State or pre-contingency state
- Immediately before solving a contingency (whether one at a time or using the automatic processing), this reference state is always loaded into memory
	- Done so that all contingencies start from a common reference
- When using the automatic processing of a list of contingencies, the system is set back to the reference state at the end of the processing

# Defining the Reference State

- Initially, the reference state is defined as the power system state that exists at the moment that the Contingency Analysis Dialog is opened for the first time
- To change the reference at a later time, you may choose the **Set As Reference** option from the **Other >** button
- Reference state can be reset each time that the Contingency Analysis Dialog is opened
	- A dialog will appear asking you what to do each time you reopen the Contingency Analysis Dialog

©2008 PowerWorld Corporation I10-12

# What is stored in the Reference

### State?

#### **Bus State**

•**In or out of service**•**Voltage magnitude** •**Voltage angle** •**Boolean stating whether any load exists at the bus (this is used because some of the contingency actions such as** *MOVE GEN* **will create a fictitious load if there is no generation at the destination bus to merge with.)** •**MW Marginal Cost**

#### **Switched Shunt State**

•**In or out of service**•**Nom Value MVAR**•**Control Mode (FIXED/DISCRETE/CONTINUOUS)** •**Nom Value MW**•**All the setpoint values** •**Description of blocks** •**Low/high range for voltage control**

#### **Limit Group State**

**The original ratings sets for normal operation (Line, interfaces – A, B, etc..)**

#### ©2008 PowerWorld Corporation I10-13

#### **Load State**

•**In or out of service**•**Constant power MW and MVAR components of load** •**Constant current MW and MVAR load, assuming one per unit voltage** •**Constant impedance MW and MVAR load, assuming one per unit voltage** •**MW Scale**•**Mvar Scale**•**AGC status** •**Min/Max Load MW**

#### **Line State**

•**In or out of service**•**bypassed or not** •**whether transformer was on control**•**tap ratio** •**phase shift** •**High/Low desired setpoints** •**Series Reactance X (Only for Series Caps because they can change)**

**DC Line StateMulti-Terminal DC Line State Power Flow Solution Options**

#### **Gen State**

•**In or out of service**•**MW output** •**MVAR output** •**Max/Min MW Output** •**Participation Factor** •**Max/Min Mvar output** •**Voltage Setpoint** •**AGC status (YES/NO)** •**AVR status (YES/NO)** •**Capability Curve** •**Whether to use Capability Curve** •**Line Drop Compensation Impedance** •**Line Drop Compensation Status (YES/NO/POSTCTG)**

#### **Area State and Super Area**

•**Unspecified MW Transactions** •**MW Scale**•**Mvar Scale**•**AGC Status**•**Use Area Part Factors (for Super Area)**

#### **MW Transaction**

•**MW Value**•**Enabled Status**

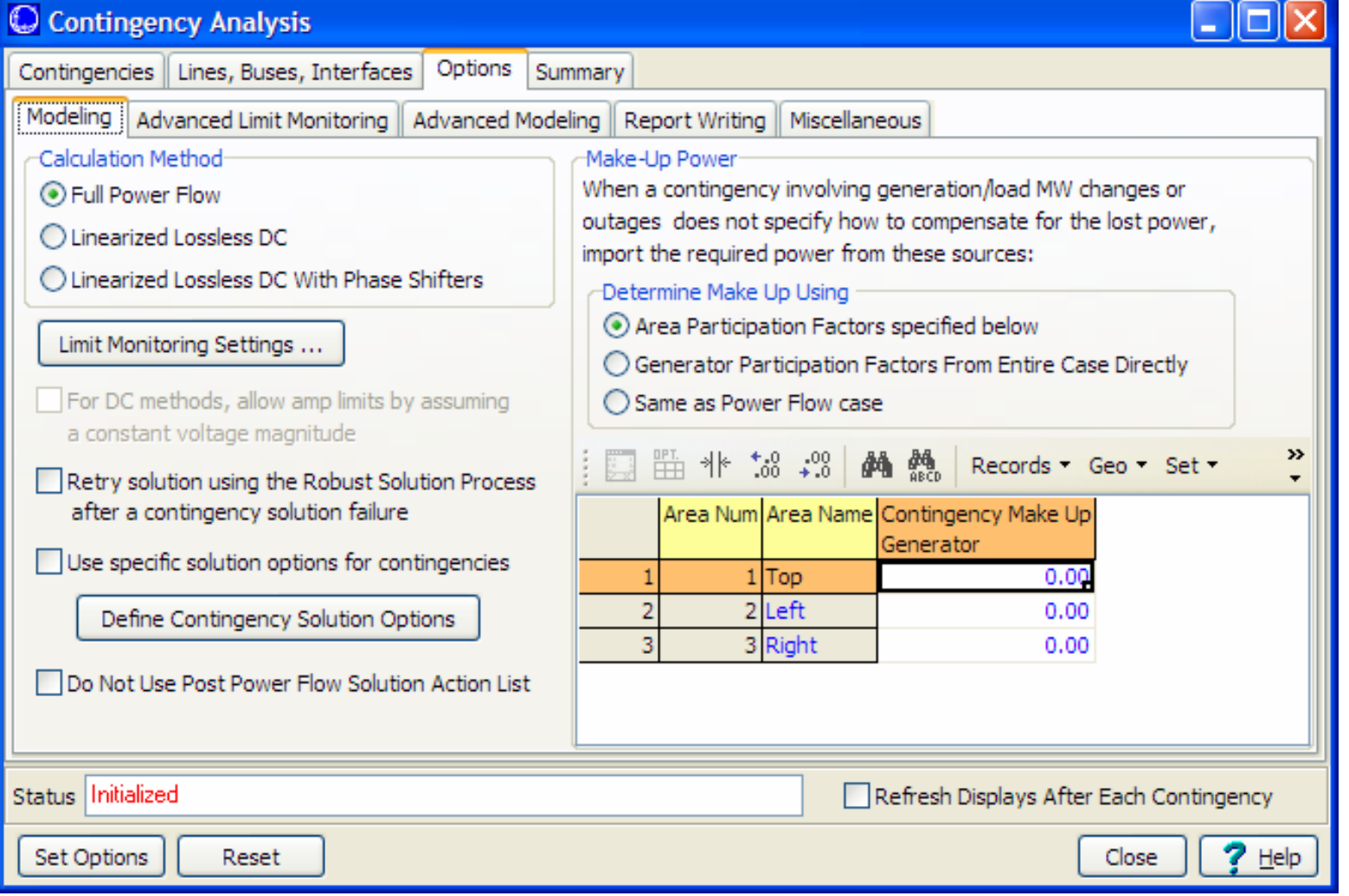

©2008 PowerWorld Corporation I10-14

- $\bullet$  Calculation Method
	- Full Power Flow
	- Linearized Lossless DC
		- similar to the *DC Power Flow*, but this is linearized around present operating point
	- Linearized Lossless DC with Phase Shifters
- $\bullet$  Limit Monitoring Settings
	- Click this button to open the Limit Monitoring Settings dialog
- $\bullet$  For Linearized DC methods, allow amp limits by assuming a constant voltage magnitude
	- The net effect is that line operating at higher than 1.0 per unit voltage can carry more power
	- Treat Line as Equivalent Amps option must also be selected with Limit Monitoring Settings

- Retry Solution using the Robust Solution Process after a contingency failure
	- Attempts to solve the power flow in a series of steps that involves turning on controls one type of control at a time
- Do Not Use Post Power Flow Solution Action List
	- Globally defined list set with the power flow solution options and performed after every ac power flow solution
	- Actions may interfere with contingency results if they alleviate loadings caused by contingencies, thus masking the impact of a contingency

# Options Tab: Modeling – Make-up Power

- Describe which areas make up for a change in the MW generation or load in the system.
- Normally done use some sort of "participation" from the areas or generation in the case
	- Typically power systems control schemes like AGC (or Economic Dispatch), do not respond quickly enough to remove an overload after a contingency. AGC acts on the 15 minute to 1 hour time frame (not tens of seconds)

# Options Tab: Modeling – Make-up Power

- Area Participation Factors specified below
	- Each area is weighted according to the factors specified. The total weight for the area is then "spread" across all the area generation according to generator participation factors.
	- The power flow is then solved using Island-Based AGC
- Generator Participation Factors from the Entire Case Directly
	- Generators are weighted by their participation factors
	- The power flow is then solved using Island-Based AGC
- Same as the Power Flow case
	- Just uses the settings for the normal power flow area interchange

- Define Contingency Solution Options
	- Allows you to specify different power flow solution options for solving the post-contingency power flow.
	- This gives 3 levels of power flow solution options
		- 1.Contingency Specific Options (Contingency Definition Dialog)
		- 2.Contingency Analysis Tool (Contingency Analysis Options Tab)
		- 3.General Power Flow Options
	- When Simulator executes a particular contingency, it will look at options in the precedent defined by the order above.
	- First it looks to contingency-specific. If an option is marked *use default*, it will look at the Contingency Analysis Tool Options, etc…

### Other > Button

### Remaining Actions

- $\bullet$  Delete All Contingencies
	- Deletes all the presently defined contingencies
- Clear All Contingency Results
	- Clears all the results of the presently defined contingencies, but leaves the definitions
- Set As Reference
	- Sets whatever the present power system state is as the reference state for Contingency Analysis
- $\bullet$  Restore Reference
	- Restores the system to the reference state
- Auto-fill Blank Contingency Element Comments covered later
- Sensitivity Calculations covered in a later section
	- Calculate OTDFs using existing PTDFs
	- Filter out violations using OTDFs

# Running Contingency Analysis

- Run every contingency in the list
	- On the Case Information Toolbar, click **Records > Run Contingency Analysis** (also on right-click local menu)
	- Press **Start Run** on Contingencies tab
	- Click **Start** on Summary tab
- On Case Info Toolbar, under Records > there are several other options
	- Solve selected contingency
		- Note: the system will remain in the post-contingency state after solving the contingency
		- Then when you go to solve another contingency, the reference case will be reinstated prior to solving
	- Solve and Set as Reference
		- Same as Solve Selected, but after completing solution, then the post-contingency state will be saved as a new reference case

# Viewing Contingency Results: Contingencies Tab

Total Violations for the contingency, Worst Violation of a various type for each contingency

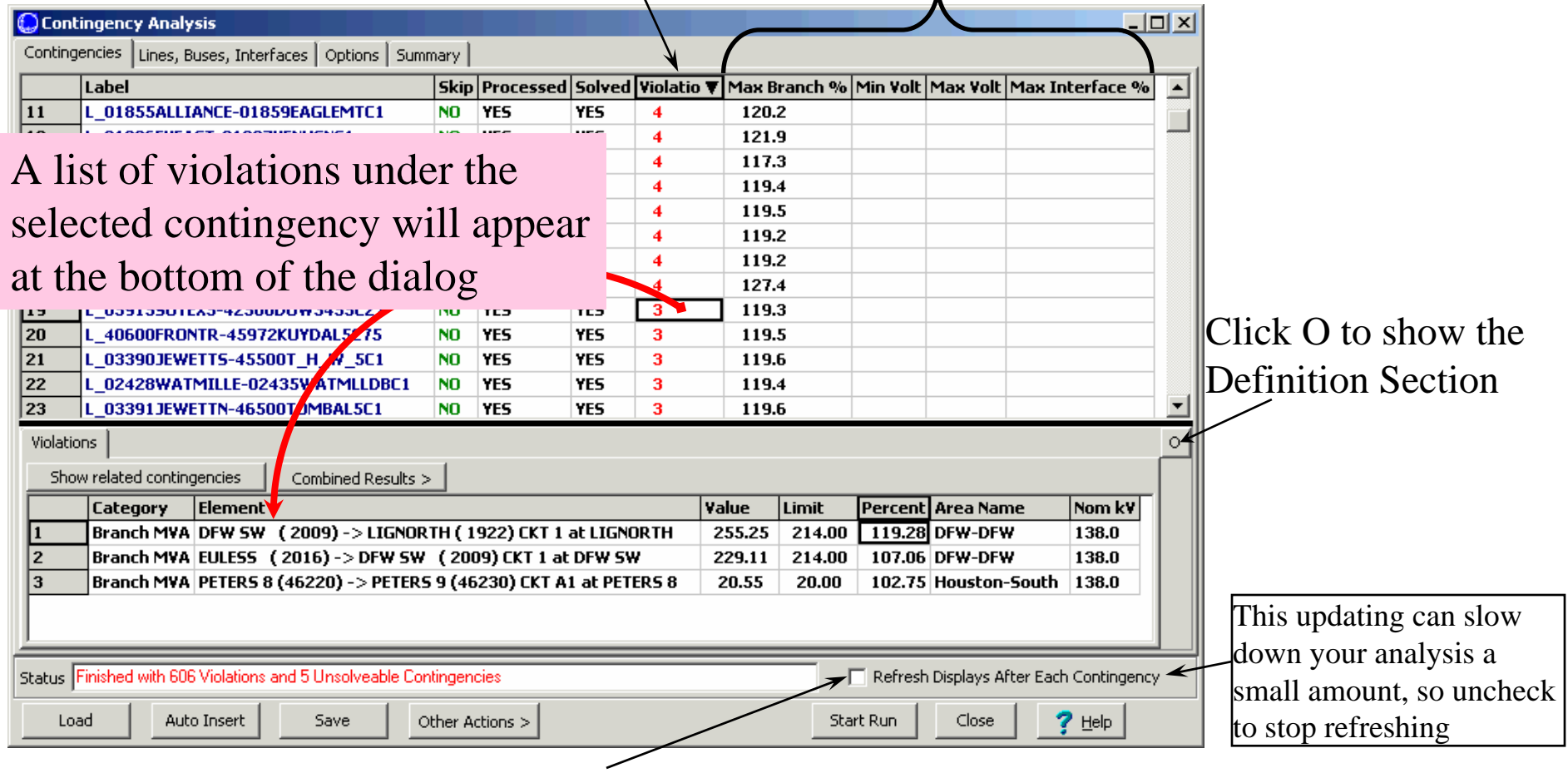

While processing the list of contingencies, the dialog will

©2008 PowerWorld Corporation **update itself continuously if this checkbox is checked.** I10-22

### Viewing Contingency Results: Lines, Buses, Interfaces Tab

#### Branches, Buses, Interfaces, Nomogram Interfaces each have a tab

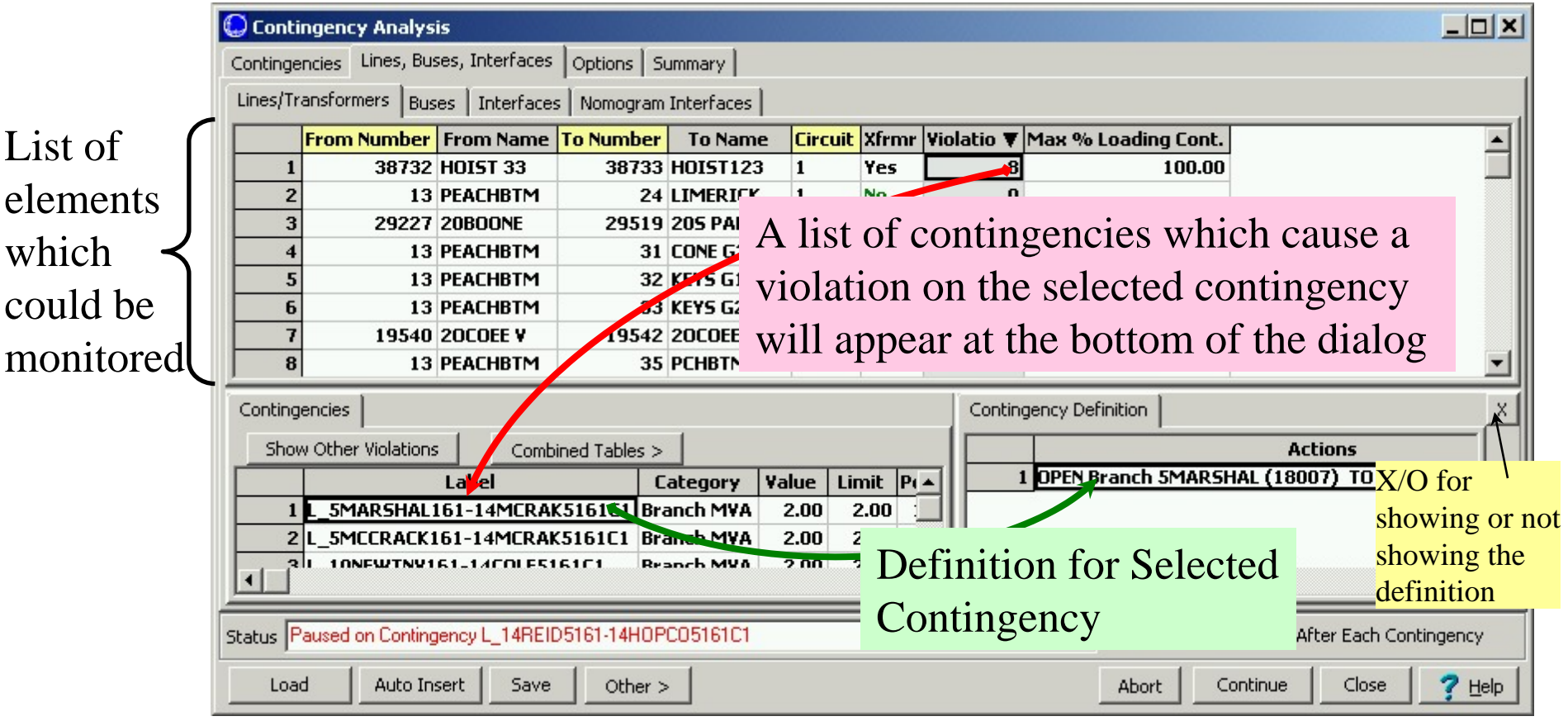

# Navigating the Contingency Results

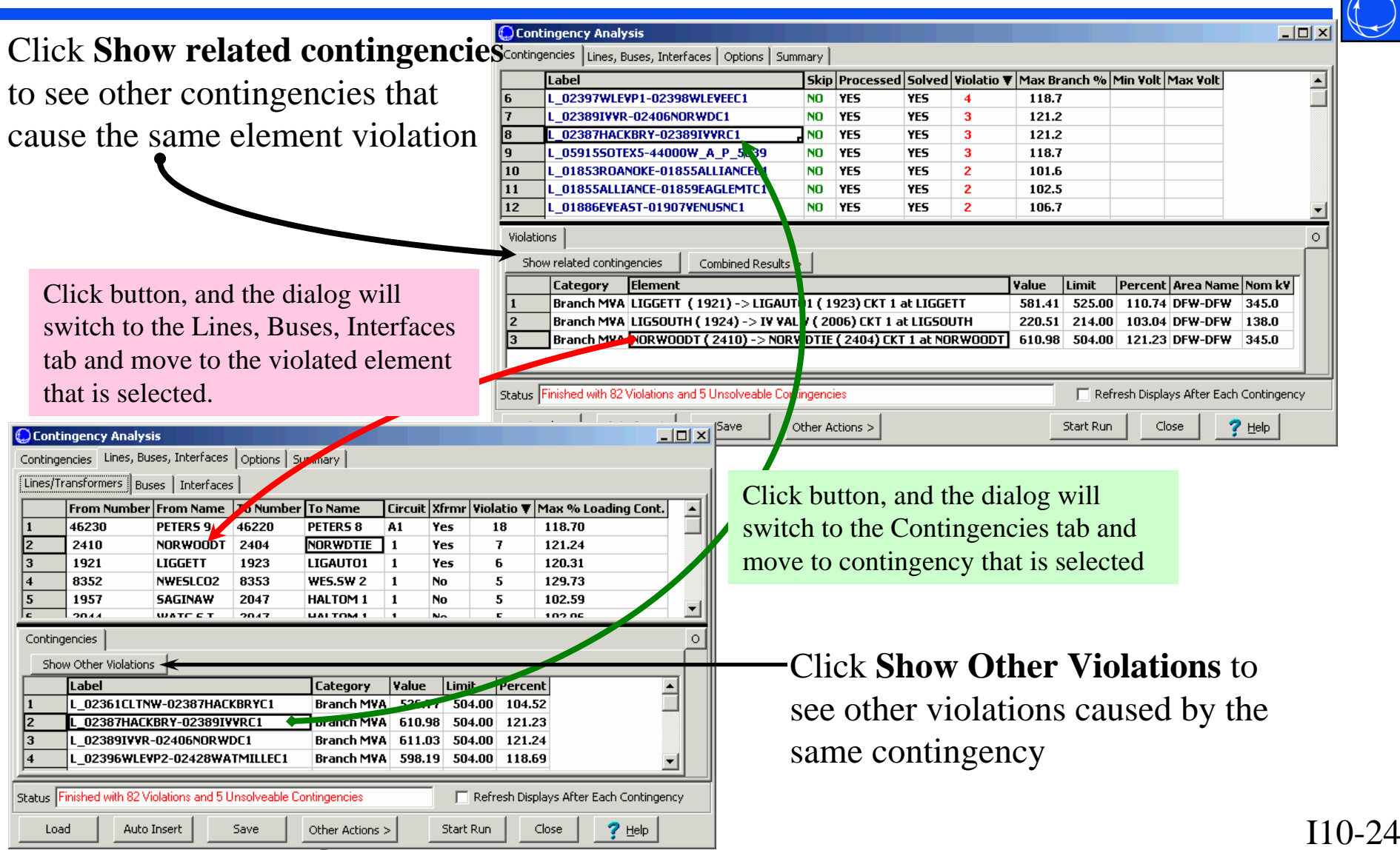

# Summary Tab

- Provides a summary of the status of the present contingency analysis run
- $\bullet$  Also, **Pause** and **Abort** buttons available while contingency is running

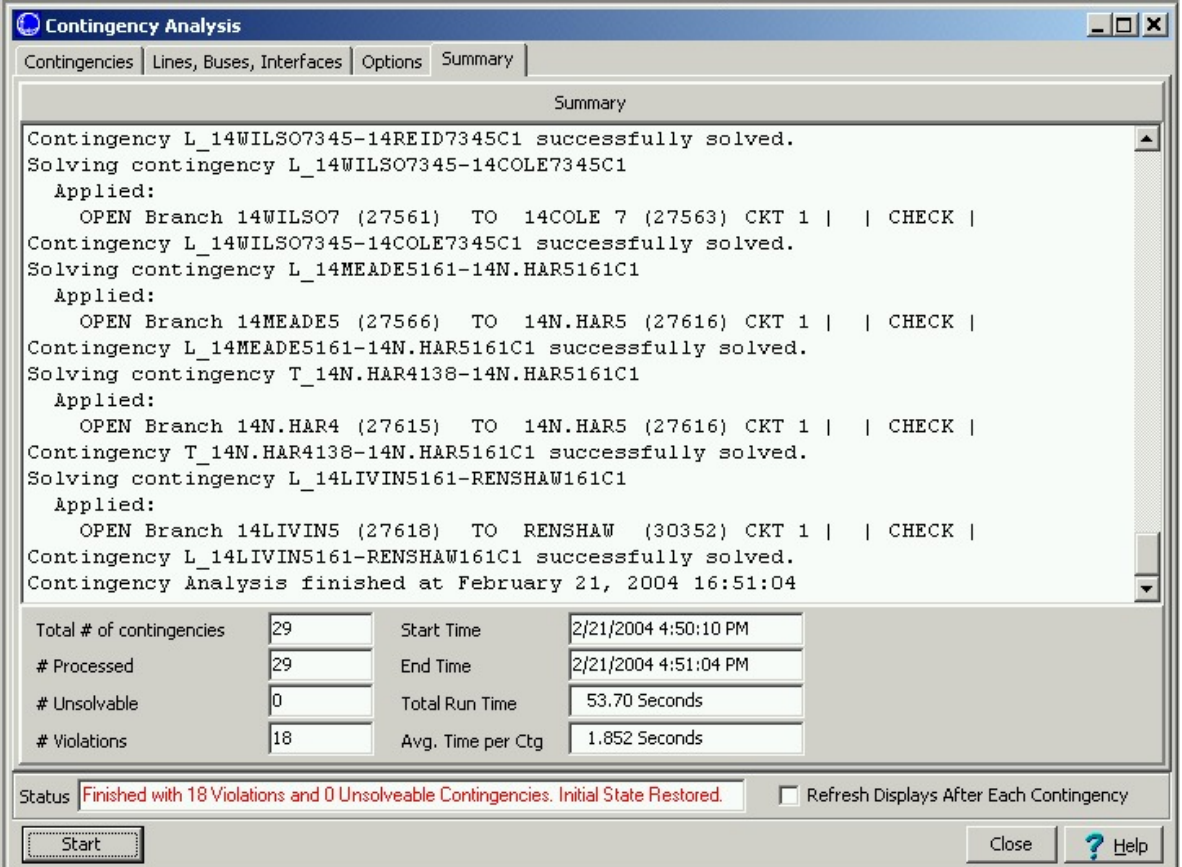